## 04:調査への回答を集計して平均値などを求めるには‥ 2015 年12 月 加藤 厚(2016 年12 月改訂)

# 04-1 (欠測を含む)多数の素data の処理が必要です。

そこで、今回は「回答状況の把握:その1」※として、入力(≒貼り付け)した「変数名から始まるカンマ区 切りの素data」(関連情報@頁末参照)を集計して有効件数と欠測数、分布の範囲(最小~最大)、平均値などを

出力するscript を作成します。 ※分布状況の図示は次回の05 で。

### 04-2 今回用いる form は…

素 data 入力用の<textarea>、処理 実行用のボタン、そして結果出力用の <textarea>です。

# 04-3 カンマ区切りなどの素 data は…

区切り記号(今回はカンマ)ごとに 分割すると自動的に配列になります。 配列名.shift()で配列の最初の要素 (今回は「素 data の例」)が取り出され て=の前の変数に代入され、以降の要 素は1つずつ繰り上がります。

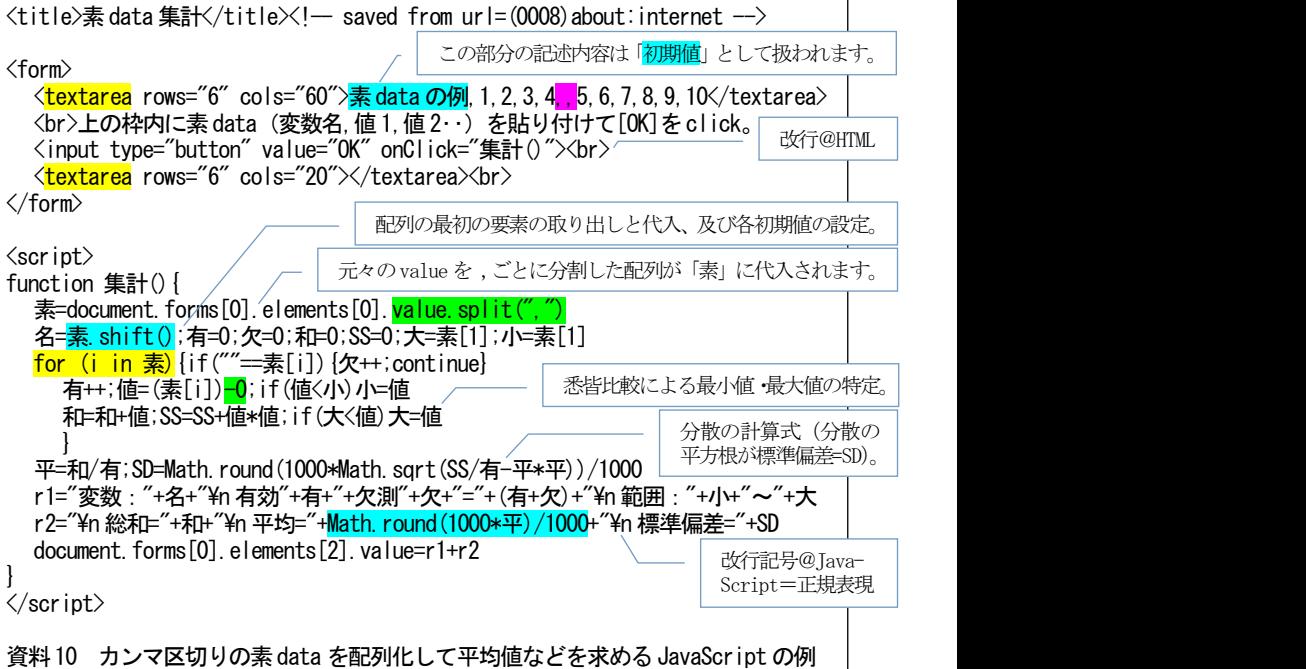

### 04-4 全要素に処理を反復する場合‥

<mark>for (i in 配列名)</mark>が便利です。 資料 10 の例では欠測 ('''|=data 無し)※と有効の計数(欠++・有++)及び値と その二乗の足し上げ、並行して最小値と最大値の特定が行われています(<mark>要素-0 は数値化</mark>‥要素+""で文字化)。 ※初期値では6番目(=[5])の data。

# 04-5 小数第n位に丸めるには・・

掛け算とMath.round 小数点以下四捨五入 と割り算を 使います。例えば小数第3位に丸めたいなら、値を千倍 →整数に四捨五入→千で割る※。 ※76.54321→76543.21→76543→76.543

### 04-6 計算結果の出力は‥

"変数:"+名+"¥n"、"範囲:"+小+"~"+大のように文字 列や改行("¥n")と結合して説明と書式を整え、出力欄

(form の第3要素)の値=value に代入して<textarea>に出力します。

### 04-7 より現実的な例として‥

以下の素 data を(反転→右クリックで「コピー」で)入力欄に貼り付け、「OK]をクリックしてみましょう: ※貼り付け時に改行が2ヶ所 混入します。結果には影響 しませんが、気になる場合 は削除してください。 例 ,5,5,5,5,5,5,15,15,15,15,15,15,15,15,15,15,15,15,15,15,25,25,25,25,25,25,25,25,25,25,25,25,25,25,35,35,35, 35,35,35,35,35,35,35,35,35,35,45,45,45,45,45,45,45,45,45,45,55,55,55,55,55,55,55,55,55,65,65,65,65,65,65,65, 75,75,75,75,75,75,85,85,85,85,85,95,95,95,95,100,100,100,110,110,120,120,130,140,150,170,240

関連情報:カンマ区切りの素 data 作成は表計算ソフト (URL1 参照:行列入れ替え#→csv = Comma-Separated Values 保存)でも可能ですが、「10:形式変換」で作成・解説する script (URL2 参照)の利用がオススメです。

※URL1: [http://shikaku.biglobe.ne.jp/pc\\_technic/excel/03\\_1.html](http://shikaku.biglobe.ne.jp/pc_technic/excel/03_1.html) URL2: <http://mmua.html.xdomain.jp/kato/semi/10-2.htm> #行列入れ替えについては20 の【発展課題】も参照。

⑨value を区切り記号で分割すると配列になります。 ⑩配列の全要素への処理反復はfor (i in 配列名)で。 ⑪小数第n位への丸めは掛け算→round→割り算で。

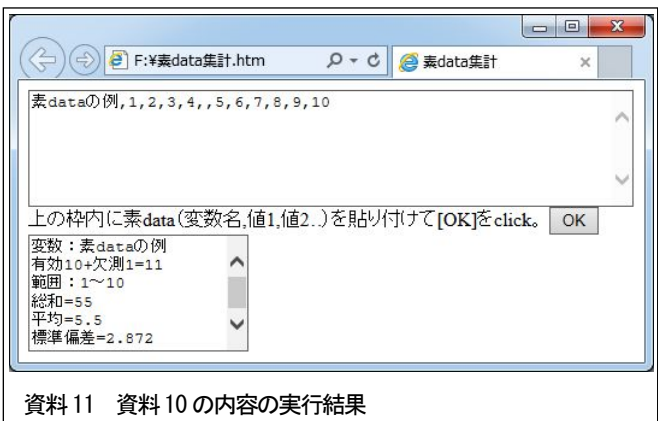